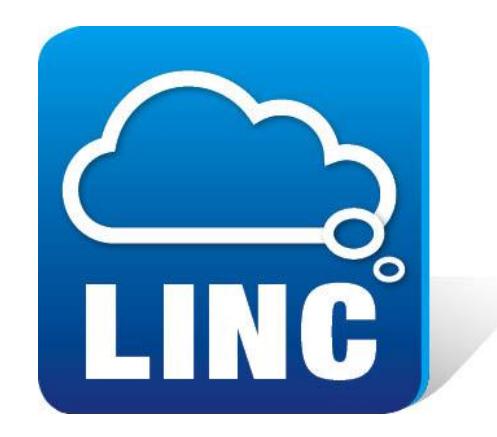

# **BulkSMS Text Messenger**

# **Product Manual**

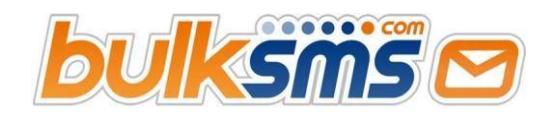

# **1. Installing the software**

#### **1.1. Download the BulkSMS Text Messenger**

Step 1: Go to www.bulksms.com and choose your country.

Step 2: Click on products on the top menu and select 'Desktop SMS Software'.

Step 3: Click the 'Download BulkSMS Text Messenger' button to start the download process.

Step 4: Click 'Run' to download the application to your computer

Step 5: Once the software has been downloaded, you will be asked whether or not you would like to run the software. Click 'Run'.

Step 6: Click 'Next' to enter the BulkSMS Text Messenger Setup program.

Step 7: Read through the terms and conditions and click 'I accept the agreement' to agree to the BulkSMS Text Messenger Terms and Conditions.

Step 8: Click 'Next'.

.

Step 9: Click 'Next' to install the BulkSMS Text Messenger in the default location (C:\Program Files\BulkSMS Messenger). Should you wish to install the software in another location on your computer, click Browse and select the relevant location.

Step 10: Click 'Finish' to complete the BulkSMS Text Messenger installation.

You are now ready to login to your account.

# **2. Manage your contacts**

## **2.1. Add, edit and delete individual members in your contacts**

## **2.1.1. Add an individual**

Step 1: Click the 'Contacts' tab on the top toolbar and then click 'Contact'

Step 2: Enter the title, name and surname of the new contact. The title and surname are optional and can be used for personalized messages.

Step 3: Enter the new contacts mobile phone number. The country code (e.g. 27 for South Africa or 44 for the UK) that you entered when the BulkSMS Text Messenger was installed will be applied as the default country code.

You can change the default country code by using the drop down list. If the country is not in the drop down list, uncheck the Auto format check box, and type in the country code and mobile number. This country code will be stored with the mobile phone number for the new contact

Step 4: To add the new contact to an existing group, tick the group name that the contact should be added to. If you need to create a new group, click on the 'Add Group' button.

Step 5: The 'Custom Fields' are fields that can be used when typing up and sending personalized messages. For example: account number, balance, or payment amount.

Step 6: Click 'OK' to save the new contact. The contact properties window will close.

## **2.1.2. Search for and edit an individual**

The BulkSMS Text Messenger gives you full access to your contacts, allowing you to search for, add, edit or delete contacts. In order to search for an individual, simply:

Step 1: Click 'Find and Manage' under the Home tab on the top toolbar.

Step 2: Enter the text that you would like to search for. You can change the search criteria according to your search. For example, you can search by name, number etc.

Step 3: Click on 'Find' to find the contact.

Step 4: Double click on the contact that you would like to review / edit.

Step 5: Change the relevant details in the Contact Properties window.

Step 6: Click 'OK' to save your changes.

Step 7: Click 'Close' to close the 'Find and Manage' box.

## **2.1.3. Find and delete an individual**

Step 1: Click 'Find and Manage' under the Home tab on the top toolbar.

Step 2: Enter the text that you would like to search for. You can change the search criteria according to your search. For example, you can search by name, number etc.

Step 3: Click on 'Find' to find the contact.

Step 4: Right click on the contact that you would like to delete.

Step 5: Click 'Delete'.

Step 6: You will be asked to confirm the delete action. Click 'Yes' to delete the contact or 'No' to abort the action.

#### **2.1.4. Delete all contacts**

To discard all contacts, you can:

Step 1: Right click on the Contacts icon in the left hand navigation panel.

Step 2: Click 'Delete All Contacts'.

All your contacts will now be deleted.

#### **2.2. Add, edit and delete groups**

#### **2.2.1. Add groups**

The BulkSMS Text Messenger allows you to create groups to which you would like to send SMS text messages. You can add new or existing contacts to these new groups.

To set-up a group, simply:

Step 1: Click the 'Group' icon under the Contact tab on the top toolbar.

Step 2: Type in the Group Name of your choice (i.e Group 1; Grade 9 parents; Regular customers). You can select existing contacts (see Step 4 below) or add a new contact (see Step 8 below).

Step 3: Click 'Select Members…' in order to insert existing contacts that you would like in the group.

Step 4: Type the name of the contact you would like to add to the group, alternatively, select the name from the list below. Hold down the Ctrl key to select multiple contacts for a group.

Step 5: Once you have selected the contact name from the list, click '>' to move the contact to the 'Selected Contacts' box.

Step 6: Click 'OK' to add the Selected Contacts to the New Group that you have created.

Step 7: Should you wish to add a new contact (i.e. one that isn't already in your contact list), click 'Add New…' and you can add the contact in the same way as you would Add an individual in 2.1.1 above.

Step 8: When you have finished adding all the contacts that you would like in the group, click 'OK'. All contacts are now added to your new group.

#### **2.2.2. Edit group details and/or members**

Step 1: Click on your 'Groups' folder on the navigation panel on the left hand side to expand it so that the groups you have set-up are displayed.

Step 2: Right click the group that you would like to edit.

Step 3: Click 'Edit Group...'.

Step 4: Change the details that you would like to edit. I.e. Group name, Members etc. If you would like to edit the members, you can add them in the same way as you did when Add groups in 2.2.1 above. To remove a contact from the group, select the contact and click 'Remove'.

Step 5: Click 'OK' when you are finished editing.

#### **2.2.3. Split large groups into smaller sub groups**

Step 1: Right click on your 'Groups' folder on the navigation panel on the left hand side.

Step 2: Click on 'Split large Groups into smaller Sub Groups...'.

Step 3: Enter the 'Maximum Contacts per Group'.

Step 4: Click 'Split Groups'.

The groups will now be split into smaller sub groups with the maximum number in each group as specified by you.

Note: This cannot be undone.

**2.2.4. Delete contact groups** 

Step 1: Click on your 'Groups' folder on the navigation panel on the left hand side to expand it so that the groups you have set-up are displayed.

Step 2: Right click the group that you would like to delete.

Step 3: Click 'Delete Group...'

Step 4: Click 'Yes' to confirm the deletion of the selected group.

Note: This cannot be undone.

#### **2.2.5. Import a database using the import wizard**

A file containing thousands of new contacts can be imported to the BulkSMS Text Messenger with unique information about each contact. A temporary backup file (contacts.bak) is created on your computer by default for all contacts stored on the BulkSMS Text Messenger.

Step 1: Select 'Import Contacts' under the Contacts tab on the top toolbar. This opens the Import Wizard

Step 2: Choose one of the four file types to import your file from:

- Importing Contacts from MS Excel
- Importing contacts from MS Outlook
- Importing contacts from Windows Address Book and Outlook Express Importing contacts from Text files

You can also drag and drop any of these files directly into groups in the BulkSMS Text Messenger Folders.

#### **2.2.5.1. Importing Contacts from MS Excel Spread sheets**

Step 1: Select 'Import Contacts' under the Contacts tab on the top toolbar. This opens the Import Wizard.

Step 2: Ensure the MS Excel spreadsheet (or .csv file) has at least two fields, including Name and mobile phone number. The order of the fields is not important. Other fields can include personal details for each contact.

The Name, Mobile phone Number, and any other details must be entered in adjacent cells starting at Cell A1 in the spreadsheet, with one record per line. The mobile phone Number should not contain spaces or separating characters when entered. Nevertheless, the BulkSMS Text Messenger does format mobile phone numbers into the required format once the data is imported. The mobile phone Numbers do not need to have country codes as prefixes, as this formatting is addressed in the Import Wizard.

Note: Importing a file containing more than 20,000 contacts in an MS Excel spreadsheet using this method is not advised. Rather use Add contacts from an external datasource in 2.2.5.6 below.

Step 3: Select the type of file you would like to import from. In this case an MS Excel spreadsheet (\*.xls).

Step 4: Click 'Next'.

Step 5: Click 'Select File…' to choose the MS Excel Spreadsheet that you would like to import.

Step 6: Select the location of the MS Excel Spreadsheet.

Step 7: Select the MS Excel Spreadsheet.

Step 8: Click 'Open' to import the Spreadsheet.

Step 9: Click 'Next' to confirm that this is the MS Excel Spreadsheet that you would like to import.

Step 10: Click 'Map Fields…'. This is so that you can tell the Import Wizard which field belongs where. Each spreadsheet may be in a different format. I.e. in one spreadsheet the mobile phone number may be the first field and in another spreadsheet, the first name of the contact may be in the first field. Mapping the fields helps you to ensure that the contact list is imported correctly.

Step 11: Click on each of the various fields that you would like to import into the BulkSMS Text Messenger

Step 12: Select which field relates to which column so that they may be intelligently imported (i.e. so that the BulkSMS Text Messenger can insert the relevant information into each contact field). You can also select and import Custom fields for future personalised sending options.

Step 13: Click 'OK' when you have mapped all the relevant fields.

Step 14: Click 'Next'

Step 15: Select the Group that you would like to add the contacts to. Should you wish to create a new group, you can do so by clicking 'Add Group'. This will allow you to create a new group.

Step 16: Click 'Next'

Step 17: If the database being imported contains mobile phone or mobile numbers from within your country, then the default can remain the same.

In 'Import Rules' you can format the country code for your contact list. The BulkSMS Text Messenger is an application that caters for all international prefixes. All mobile phone numbers must have a country code for a message to be delivered to the correct mobile phone.

The country code chosen when the BulkSMS Text Messenger was registered is displayed by default. If the checkbox Auto Format mobile phone Numbers for this Country is ticked, then the mobile phone numbers to be imported will be formatted for the selected country even if they are imported without country codes. i.e. In South Africa, the numbers starting with 0 will automatically be prefixed with 27 or in the UK all numbers starting with 0 will automatically be prefixed with 44.

To format the mobile phone numbers to be imported for a different country code, select the Country from the dropdown list. If the mobile phone numbers to be imported are for various countries, the country codes need to be prefixed to the mobile phone numbers in the MS Excel file. In this case, the Auto format checkbox should not be ticked.

Step 18: Choose either to update an existing contact or to leave the existing contact as is, without importing any new data to that contact. The BulkSMS Text Messenger cannot accept contacts with duplicate mobile phone numbers. In the event that an existing mobile phone number is to be imported, select either: 'Update the Contact Information' which changes the existing contact's details to the newly imported details, or 'Do not Import the Contact' which discards the imported details and keeps the contact details already in the BulkSMS Text Messenger.

Step 19: Click 'Next'.

Step 20: Click 'Yes' to complete the import.

The import wizard will display the results from the import. It will tell you how many records have been added, updated, skipped or failed.

Step 21: Click 'Save as a Rule' if you would like to import this file on a regular basis (i.e. the database is updated on a regular basis).

Step 22: Click 'Finish'.

#### **2.2.5.2. Importing contacts from MS Outlook**

Step 1: Select 'Import Contacts' under the Contacts tab on the top toolbar. This opens the Import Wizard.

Step 2: Select the type of file you would like to import from. In this case, Microsoft Outlook.

Step 3: Click 'Next'.

Step 4: Choose the import option.

Step 5: Click 'Next'.

Step 6: Select the Group that you would like to add the contacts to. Should you wish to add a new group, you can do so by clicking 'Add Group'. This will allow you to create a new group.

Step 7: Click 'Next'.

Step 8: If the database being imported contains, for example, South African mobile phone numbers, then South Africa can remain as the default. This would be the same for other countries.

In 'Import Rules' you can format the country code for your contact list. The BulkSMS Text Messenger is an application that caters for all international prefixes. All mobile phone numbers must have a country code for a message to be delivered to the correct mobile phone.

The country code chosen when the BulkSMS Text Messenger was registered is displayed by default. If the checkbox Auto Format mobile phone Numbers for this Country is ticked, then the mobile phone numbers to be imported will be formatted for the selected country even if they are imported without country codes. i.e. in South Africa, the numbers starting with 0 will automatically have 27 added at the front of each contact number.

To format the mobile phone numbers to be imported for a different country code, select the Country from the drop list. If the mobile phone numbers to be imported are for various countries, the country codes need to be prefixed to the mobile phone numbers in the MS Outlook file. In this case, the Autoformat checkbox should not be ticked.

Step 9: Choose either to update an existing contact or to leave the existing contact as is, without importing any new data to that contact specifically. The BulkSMS Text Messenger cannot accept contacts with duplicate mobile phone numbers. In the event that an existing mobile phone number is to be imported, select either: 'Update the Contact Information' which changes the existing contact's details to the newly imported details, or 'Do not Import the Contact' which discards the imported details and keeps the contact details already in the BulkSMS Text Messenger.

Step 10: Click 'Next'.

Step 11: Click 'Yes' to complete the import.

Step 12: Click 'Save as a Rule' if you would like to import this file on a regular basis (i.e. the database is updated on a regular basis).

Step 13: Click 'Finish'.

#### **2.2.5.3. Importing contacts from Windows Address Book and Outlook Express**

Step 1: Select 'Import Contacts' under the Contacts tab on the top toolbar. This opens the Import Wizard.

Step 2: Select the type of file you would like to import from.

Step 3: Click 'Next' and follow the prompts.

#### **2.2.5.4. Importing contacts from Text files**

Step 1: Select 'Import Contacts' under the Contacts tab on the top toolbar. This opens the Import Wizard.

Step 2: Select the type of file you would like to import from. In this case, Text files.

Step 3: Click 'Next'.

Step 4: Click 'Select File…' to choose the text file that you would like to import.

Step 5: Select the location of the Text file.

Step 6: Select the Text file.

Step 7: Click 'Open' to import the text file.

Step 8: Click 'Next' to confirm that this is the Text file that you would like to import.

Step 9: Click 'Map Fields…' This is so that you can tell the Import Wizard which field belongs where. The text files may be in different formats. I.e. in one text file the mobile phone may be the first column and in another spreadsheet, the first name of the contact may appear in the first column. Mapping the columns helps you to ensure that the contact list is imported correctly.

Step 10: Click on each of the various fields that you would like to import into the BulkSMS Text Messenger.

Step 11: Select which field relates to which column so that they may be intelligently imported (i.e. so that the BulkSMS Text Messenger can insert the relevant information into each contact field). You can also select and import Custom fields for future sending.

Step 12: Click 'OK' when you have mapped all the relevant fields.

Step 13: Click 'Next'.

Step 14: Select the Group that you would like to add the contacts to. Should you wish to add a new group, you can do so by clicking 'Add Group'. This will allow you to create a new group.

Step 15: Click 'Next'.

Step 16: If the database being imported contains South African mobile phone numbers, then South Africa can remain as the default.

In 'Import Rules' you can format the country code for your contact list. The BulkSMS Text Messenger is an application that caters for all international prefixes. All mobile phone numbers must have a country code for a message to be delivered to the correct mobile phone.

The country code chosen when BulkSMS Text Messenger was registered is displayed by default. If the checkbox Auto Format mobile phone Numbers for this Country is ticked, then the mobile phone numbers to be imported will be formatted for the selected country even if they are imported without country codes. i.e. in South Africa, the numbers starting with 0 will automatically have 27 added at the front of each contact number.

To format the mobile phone numbers to be imported for a different country code, select the Country from the drop list. If the mobile phone numbers to be imported are for various countries, the country codes need to be prefixed to the mobile phone numbers in the text or .csv file. In this case, the Auto format checkbox should not be ticked.

Step 17: Choose either to update an existing contact or to leave the existing contact as is, without importing any new data to that contact specifically. The BulkSMS Text Messenger cannot accept contacts with duplicate mobile phone numbers. In the event that an existing mobile phone number is to be imported, select either: 'Update the Contact Information' which changes the existing contact's details to the newly imported details, or 'Do not Import the Contact' which discards the imported details and keeps the contact details already in the BulkSMS Text Messenger.

Step 18: Click 'Next'.

Step 19: Click 'Yes' to complete the import.

The import wizard will display the results from the import. It will tell you how many records have been added, updated, skipped or failed.

Step 20: Click 'Save as a Rule' if you would like to import this file on a regular basis (i.e. the database is updated on a regular basis).

Step 21: Click 'Finish'.

#### **2.2.5.5. Importing contacts with 'Drag and Drop'**

The BulkSMS Text Messenger also allows you to Drag and Drop contact lists into the programme. To use the Drag and Drop feature, simply:

Step 1: Ensure that both the folder containing the file to be imported and BulkSMS Text Messenger are open and visible. Resize the folder and the BulkSMS Text Messenger if necessary.

Step 2: Select the file to be imported and drag it into the BulkSMS Text Messenger. Depending on the file being imported, the Import Wizard opens at Map Fields (see from Step 3 below) or Groups (see from Step 8 below).

Step 3: Click 'Map Fields…'. This is so that you can tell the Import Wizard which field belongs where. The text files may be in different formats. I.e. in one text file the mobile phone may be the first column and in another spreadsheet, the first name of the contact may appear in the first column. Mapping the columns helps you to ensure that the contact list is imported correctly.

Step 4: Click on each of the various fields that you would like to import into the BulkSMS Text Messenger

Step 5: Select which field relates to which column so that they may be intelligently imported (i.e. so that the BulkSMS Text Messenger can insert the relevant information into each contact field). You can also select and import Custom fields for future personalised sending options.

Step 6: Click 'OK' when you have mapped all the relevant fields.

Step 7: Click 'Next'

Step 8: Select the Group that you would like to add the contacts to. Should you wish to add a new group, you can do so by clicking 'Add Group'. This will allow you to create a new group.

Step 9: Click 'Next'

Step 10: If, for example, the database being imported contains South African mobile phone numbers, then South Africa can remain as the default.

In 'Import Rules' you can format the country code for your contact list. The BulkSMS Text Messenger is an application that caters for all international prefixes. All mobile phone numbers must have a country code for a message to be delivered to the correct mobile phone.

The country code chosen when BulkSMS Text Messenger was registered is displayed by default. If the checkbox Auto Format mobile phone Numbers for this Country is ticked, then the mobile phone numbers to be imported will be formatted for the selected country even if they are imported without country codes. i.e. in South Africa, the numbers starting with 0 will automatically have 27 added at the front of each contact number.

To format the mobile phone numbers to be imported for a different country code, select the Country from the drop list. If the mobile phone numbers to be imported are for various countries, the country codes need to be prefixed to the mobile phone numbers in the imported file. In this case, the Auto format checkbox should not be ticked.

Step 11: Choose either to update an existing contact or to leave the existing contact as is, without importing any new data to that contact specifically. The BulkSMS Text Messenger cannot accept contacts with duplicate mobile phone numbers. In the event that an existing mobile phone number is to be imported, select either: 'Update the Contact Information' which

changes the existing contact's details to the newly imported details, or 'Do not Import the Contact' which discards the imported details and keeps the contact details already in the BulkSMS Text Messenger.

Step 12: Click 'Next'.

Step 13: Click 'Yes' to complete the import.

The import wizard will display the results from the import. It will tell you how many records have been added, updated, skipped or failed.

Step 14: Click 'Save as a Rule' if you would like to import this file on a regular basis (i.e. the database is updated on a regular basis). To use the save as a rule function, simply click 'Save as a Rule' in the Import Wizard, select the saved rule, click 'Open', browse to a drive and folder where the rule will be saved, then type a name for the file and click 'Save'.

After being imported, the file should be moved to a different folder, and the next file to be imported should be saved to the original folder with the same name as the original file, as the rule will look for that file only and in that specific folder location. If new files are imported daily, the amount of contacts in the specified Group will increase correspondingly unless those contacts are deleted. Step 15: Click 'Finish'

#### **2.2.5.6. Add contacts from an external datasource**

This allows you to set up a link between BulkSMS Text Messenger and a dynamic datasourse, i.e. a set of data that you wish to manage from a centralised datasource and not keep updating to the BulkSMS Text Messenger groups.

To add external contacts from an external datasource (MS Access database, SQL database, contact list, or another programme) follow these steps:

Step 1: Right click 'External Contacts' on the navigation panel on the left hand side of the BulkSMS Text Messenger.

Step 2: Select 'Create a new Link'. A new window will open.

Step 3: Name the new link by typing a short descriptive name in the 'Connection Name' field

Step 4: Click 'Select File' in the 'Link to a file' or if you wish to link to a datasource over the internet or network, see Add contacts from an external datasource via ODBC in 2.2.5.7 below.

Step 5: Browse to the drive and folder where the datasource is stored

Step 6: Select the file/Datasource that you wish to link to

Step 7: Click 'Open'

Step 8: Click the drop-down list under Select the source table to select the file/sheet that you would like the BulkSMS Text Messenger to link to.

Step 9: Select which field relates to which column so that they may be intelligently imported (i.e. so that the BulkSMS Text Messenger can insert the relevant information into each contact field). You can also select and import Custom fields for future sending.

Step 10: Click 'OK' when you have mapped all the relevant fields.

The datasource can now be viewed under the External Contacts tab. Should you wish to delete the link, simply right click on the file (in this case, Example) and select 'Remove Link'.

The BulkSMS Text Messenger also provides you with additional options when adding external contacts from a datasource:

- Click the checkbox 'Automatically Format' mobile phone numbers if the mobile phone numbers begin with '0'.
- Click Treat as a Huge List when more than 20,000 phone contacts are in the datasource. Select the size for each sub-group. This is a powerful tool when dealing with hundreds of thousands of contacts. For example, a file with 1,000 contacts can be split into 10 Groups of 100, or a file of 10,000,000 can be split into 500 Groups of 20,000.

To view a group, select the group in the left folder list field. To view sub-groups, select the sub-group and click 'View the contents of this Group' from the options in the right field.

#### **2.2.5.7. Add contacts from an external datasource via ODBC**

Step 1: Right click 'External Contacts' on the navigation panel on the left hand side of the BulkSMS Text Messenger.

Step 2: Select 'Create a new Link'. A new window will open.

Step 3: Name the new link by typing a short descriptive name in the 'Connection Name' field.

Step 4: Click 'ODBC data Source'.

Step 5: Select the file/Datasource that you wish to link to.

Step 6: Click 'Open'.

Step 7: Click the drop-down list under Select the source table to select the file/sheet that you would like the BulkSMS Text Messenger to link to.

Step 8: Click on each of the various fields that you would like to import into the BulkSMS Text Messenger.

Step 9: Select which field relates to which column so that they may be intelligently imported (i.e. so that the BulkSMS Text Messenger can insert the relevant information into each contact field). You can also select and import Custom fields for future sending.

Step 10: Click 'OK' when you have mapped all the relevant fields.

You will now be able to view the datasource under the External Contacts menu item.

#### **2.2.6. Exporting a database**

#### **2.2.6.1. Exporting contacts (single export file)**

This process allows you to export all your contacts into one single downloaded file.

Step 1: Click the 'Contacts' tab on the top toolbar.

Step 2: Click 'Export Contacts...'.

Step 3: Select the Export Type (i.e. single file export). This means that all your contacts from all of your groups will be exported into one single file.

Step 4: Click 'Next'.

Step 5: If you would like to import all your contacts to the BulkSMS Web to SMS platform, tick the 'Automatically format the export to be ready for a Web Phonebook Import' box. If you are simply downloading all your contacts, this can remain unticked.

Step 6: Tick the fields that you would like to include in the Export.

Step 7: Click 'Next'.

Step 8: Choose the Export file type from the drop down list.

Step 9: Click '...' in order to choose where you would like the exported contact file to be saved.

Step 10: Select the folder that you would like the exported file to be saved in.

Step 11: Type a file name.

Step 12: Click 'Save'.

Step 13: Once you have selected the Export file type and chosen where you would like the export file saved and what to call it, click 'Next'.

Step 14: Click 'Finish' to complete the export.

**2.2.6.2. Exporting Grouped contacts (one export file per group)** 

Step 1: Click the 'Contacts' tab on the top toolbar.

Step 2: Click 'Export Contacts',

Step 3: Select the Export Type (in this example, Export Grouped Contacts). This means that all groups will be exported individually, i.e. each group will create a separate file.

Step 4: Click 'Next'

Step 5: Use the 'add' (> / >>) or 'remove' (< / <<) buttons to select the contact groups that you would like to Export. The list on the right hand side will be exported.

Step 6: Click 'Next'

Step 7: If you would like to import all your contacts to the Web to SMS platform, tick the 'Automatically format the export to be ready for a Web Phonebook Import' box. If you are simply downloading all your contacts, this can remain unticked.

Step 8: Tick the fields that you would like to include in the Export.

Step 9: Click 'Next'.

Step 10: Choose the Export file type from the drop down list.

Step 11: Click '...' in order to choose where you would like the exported contact files to be saved.

Step 12: Select the folder that you would like to save the exported files to.

Step 13: Click 'OK'.

Step 14: Once you have selected the Export file type and chosen where you would like the exported files saved, click 'Next'.

Step 15: Click 'Finish' to complete the export.

# **3. How to send an SMS**

## **3.1. Send a message to an individual (one contact)**

Step 1: Click 'Message' under the home tab on the top toolbar.

Step 2: Click 'Standard SMS Text Message'.

Step 3: Enter the mobile phone number of the contact (country code and number with no spaces or leading zero, e.g. 27820010001) that you would like to send the SMS text message to.

If the contact has been saved into the BulkSMS Text Messenger contacts, you can enter the first few letter(s) of the contacts name. Click 'Check' to confirm the individual's name – you may need to select the individual from a drop down list that may appear (if for example you are sending a message to Shaun, and there are five Shaun's listed, you will need to choose which Shaun you would like to send the message to).

If the characters are not recognised when the 'Check' button is clicked, the option to create a New Contact is offered. Accepting this option opens the Contact Properties window, where the new contact can be added to your contact list and this newly inserted contact will now appear in the 'To' field. See Add an individual.

Step 4: Type up to 160 characters in the 'Message' box. The bottom left will show how many characters are still available. The number of characters left will automatically update as the message is typed.

Should you wish to save this message in order to send it at a later stage, click 'Save'.

Step 5: Click 'Send' to send the message.

Note: You can send an SMS text message longer than 160 characters. You can also schedule your message to be sent at a later date and time.

## **3.2. Send a message to a group (many contacts)**

Step 1: Click 'Message' under the home tab on the top toolbar.

Step 2: Click 'Standard SMS Text Message'

Step 3: Enter the Group name that you would like to send the SMS message to, alternatively, click on 'Group' or 'Check' to add the group that you would like to send the SMS text message to.

Step 4: Type up to 160 characters in the 'Message' box. The bottom left will show how many characters are still available. The number of characters left will automatically update as the message is typed.

Should you wish to save this message in order to send it at a later stage, Click 'Save'.

Step 5: Click 'Send' to send the message.

Note: You can send an SMS text message longer than 160 characters. You can also schedule your message to be sent at a later date and time.

# **3.3. Send a personalised message**

Personalised Messages allow you to send bulk SMS text messages with unique information for each contact in your database. A single personalised message can be sent to all your contacts by selecting customized information from the Token Field menu (This unique contact data is automatically added to the message, for example, first name, account balance, date).

Step 1: Click 'Message' under the home tab on the top toolbar.

Step 2: Click 'Personalised SMS Text Message'

Step 3: Enter the Group name that you would like to send the personalized SMS text message to, alternatively, click on 'Group' to select the group that you would like to send the SMS text message to. If you would like to add a new group, please see 'Add groups'.

Step 4: To personalize your SMS text message, click 'Insert Token Field'. This will bring up a list of fields that can be added to your message in order to personalize it.

If, for example, you select '{First Name}', for each contact the message is sent to the system will insert up to 11 characters of the corresponding first name (this means that only the first 11 characters of the first name will be included).

Step 5: Type up to 160 characters in the 'Message' box. The bottom left will show how many characters are still available. The number of characters left will automatically update as the message is typed.

Step 6: Click 'Preview' in order to see the various messages that will be populated with the personalized fields.

Step 7: View the personalized messages that will be sent. The preview shows you how the messages will appear in the recipients inbox.

If an 'X' appears next to a previewed message, this means that not all the data you requested is available for that particular message.

Step 8: Click 'Send' to send the message.

Note: You can schedule your message to be sent at a later date and time.

## **3.4. Send a scheduled message**

Step 1: Click 'Message' under the home tab on the top toolbar.

Step 2: Click 'Standard SMS Text Message'.

Step 3: Enter the contact details of either the group or individual contacts that you would like to send the SMS text message to.

Step 4: Type up to 160 characters in the 'Message' box. The bottom left will show how many characters are still available. The number of characters left will automatically update as the message is typed.

Should you wish to save this message in order to send it at a later stage, Click 'Save'.

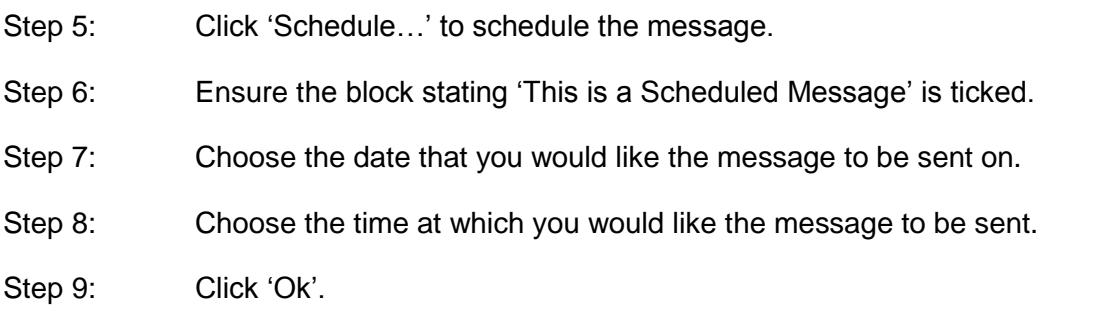

Step 10: Click 'Send' to send the message. The message will now be stored on the BulkSMS server ready for sending at the scheduled time.

This message can be viewed in the sent items box. If you need to delete a scheduled message, you can do so by clicking on "My Account" and going to the "Internet". You can view your scheduled messages online under the Message History header. Simply click on "Scheduled messages", locate the relevant message, click on it to view it and click the delete button. Alternatively, please send an email to support giving the details of the message that you would like to cancel. You will need to give BulkSMS 24 hours' notice when cancelling a scheduled message.

# **3.5. Send messages from an imported file**

You can send many different messages too many different individuals through a single file upload. You will need to link the BulkSMS Text Messenger to the file, and then Send a personalised message in order to send the various messages out.

Step 1: Create an Excel spreadsheet. This should contain the relevant mobile phone number and each unique message. If you are not sending unique messages to the various individuals then you should rather Send a message to a group (many contacts)'.

Your spreadsheet must be in the format: (first column) mobile phone number and (in the second column) the message. There should be only one record per line. It is best to enter mobile phone numbers with a country code. (If the number starts with zero, not a country code, the default country code can be added during the upload).

Note: When typing the message in the file, please note that only the first 160 characters (excluding the mobile phone number that the message will be sent to) of the message will be uploaded. The recipient will not receive anything more than 160 characters.

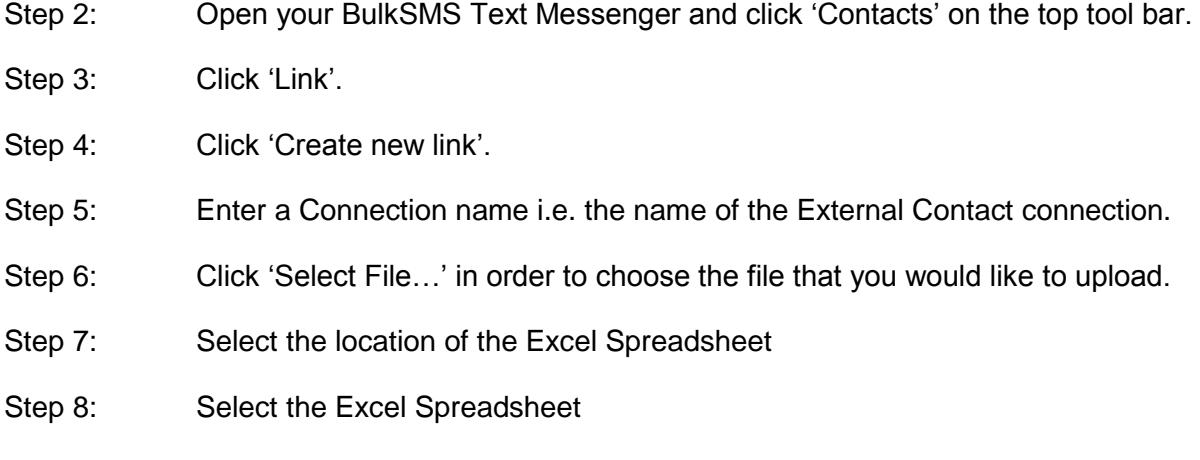

Step 9: Click 'Open' to import the Spreadsheet

Step 10: Click to select the data table – select which worksheet you want to link to.

Step 11: Click on each of the various fields (i.e. the mobile phone number column and the message column) that you would like to import into the BulkSMS Text Messenger.

Select which field relates to which column so that they may be intelligently imported (i.e. so that the BulkSMS Text Messenger can insert the relevant information into each contact field). The message column can be inserted as a Custom field.

Step 12: Click 'OK' when you have mapped all the relevant fields.

Step 13: Click 'OK' to import the file in the selected format (i.e. Column one is Mobile Number and Column 2 is a customer field containing the message).

Once you have imported the message file, you will then need to send the various messages.

Step 14: Click 'Home' on the top Toolbar.

Step 15: Click 'Message'

Step 16: Click 'Personalised SMS Text Message'

Step 17: Click on 'Group' to add the group that you would like to send the SMS text message to. This will be the name of the external database that you have just linked to the BulkSMS Text Messenger.

Step 18: Select the group that you would like to send the message to – you will select the file that you added as an external contact.

Step 19: Click '>' in order to add the chosen group to the Selected Groups column.

Step 20: Once you have selected the uploaded file, click 'OK'.

Step 21: In order to insert the message that was typed in the MS Excel spreadsheet, you need to choose the relevant token (custom) field. This field is the actual message saved in the file you uploaded. In this case, 'Custom 5' was the field that we saved the message under.

Step 22: Click 'Preview' in order to see the various messages as they appear in the imported spreadsheet.

Step 23: View the personalized messages that will be sent. The preview shows you how the messages will appear in the recipient's inbox.

Step 24: Click 'Send' to send the various messages.

## **3.6. Save a message**

This section shows you how to save a message that you would like to send at a later stage.

Step 1: Click 'Message' under the home tab on the top toolbar.

Step 2: Click 'Standard SMS Text Message'.

Step 3: Type up to 160 characters in the 'Message' box. The bottom left will show how many characters are still available. The number of characters available will automatically update as the message is typed.

Step 4: Click the save icon on the tool bar.

Step 5: Click 'OK'. Your message will now be saved in the drafts folder.

## **3.7. Retrieve a saved message**

This section shows you how to retrieve a saved message.

Step 1: To access your saved messages, click 'Drafts' on the side menu of the BulkSMS Text Messenger.

Step 2: Double click the message that you would like to send in order to open and edit it.

Step 3: Enter all the relevant details as per 'Send a message to an individual (one contact)' or 'Send a message to a group (many contacts)'.

Step 4: Click 'Send' to send the message to the relevant recipients

## **3.8. Delete a saved message**

This section shows you how to delete a previously saved message.

Step 1: To access your saved messages, click 'Drafts' on the side menu of the BulkSMS Text Messenger.

Step 2: Select the message that you would like to delete.

Step 3: Right click your mouse and select 'Delete message'.

The message will now be deleted out of your drafts folder

## **3.9. Create a message template**

This section shows you how to create a message template that you can reuse for sending further messages.

#### **3.9.1. Create and send a Standard message template**

Step 1: Click 'Message' under the home tab on the top toolbar.

Step 2: Select 'Message Template'

Step 3: Select 'Standard...'

Step 4: Type up to 160 characters in the 'Message' box. The bottom left will show how many characters are still available. The number of characters available will automatically update as the message is typed.

Step 5: Click 'Save' to save this as a template message.

Step 6: Give the template a descriptive name.

In order to access this message, select Templates from the menu on the left hand side of the BulkSMS Text Messenger, select the message, enter the contact details that you would like to send the message to. See 'Send a message to an individual (one contact)' or 'Send a message to a group (many contacts)'.

#### **3.9.2. Create and send a personalized message template**

Step 1: Click 'Message' under the home tab on the top toolbar.

Step 2: Select 'Message Template'.

Step 3: Select 'Personalized...'.

Step 4: Enter the message that you would like to send. If you would like to personalize your SMS text message, you can click 'Insert Token Field', which will bring up a list of fields that can be added to your message in order to personalize it.

If, for example, you select '{First Name}', for each contact the message is sent to, the system will insert up to 11 characters of the corresponding first name (this means that only the first 11 characters of the first name will be included).

Type up to 160 characters in the 'Message' box. The bottom left will show how many characters are still available. The number of characters left will automatically update as the message is typed.

Step 5: Click 'Save' to save this as a template message.

Step 6: Give the template a descriptive name.

In order to access this message, select Templates from the menu on the left hand side of the BulkSMS Text Messenger, select the message, enter the contact numbers that you would like to send the message to. See 'Send a personalised message'.

# **4. How to view sent messages and replies**

#### **4.1. View Inbox**

Step 1: Open the BulkSMS Text Messenger and click on the Inbox icon on the menu on the left hand side.

Step 2: View the inbox. To read the various SMS text messages, click on the message you would like to review. From here you can reply to or forward the SMS text message.

#### **4.2. Download Inbox**

Step 1: Go to the 'My Account' tab on the top toolbar.

Step 2: Click 'Internet'

Step 3: Click 'Download Inbox' under the 'Folders' section.

Step 4: Enter the start date of the report you would like in the following format: Year, Month and Date (YYYY-MM-DD)

Step 5: Enter the end date of the report in the following format YYYY-MM-DD.

Step 6: Choose the file format that you would like your report downloaded.

Step 7: Click 'Generate' to access the report of messages sent during the selected period.

Step 8: Click the link 'from' to view the message inbox report.

#### **4.3. View message history**

Step 1: Open the BulkSMS Text Messenger and click on the Sent Items icon on the menu on the left hand side.

Step 2: View the Sent items. To read the various SMS text messages, click on the message you would like to review. From here you can forward.

## **4.4. Download message history**

Step 1: Go to the 'My Account' tab on the top toolbar.

Step 2: Click 'Internet'

Step 3: Go to the 'Message History' section and click 'Download message history'.

Step 4: Enter the start date of the report you would like as year, month and day (YYYY-MM-DD)

Step 5: Enter the end date of the report as year, month and day (YYYY-MM-DD)

Step 6: Choose the file format that you would like your report downloaded.

Step 7: The file download will contain: Created time, MSISDN (Cellular or mobile phone number of the recipient) and the status code of the message. Should you need any further information, Tick any of the optional fields.

Step 8: Click Generate Download File to download the messages.

Step 9: On this page you will find a list of all the delivery status codes. Click the link 'Click here' to check whether or not your report has been generated.

Step 10: Once the report has been generated, click the link 'from' to view the message history report.

Please note that the message history is only kept for 30 days. If you want to keep records of all sent messages, please download your message history on a monthly basis

# **4.5. View scheduled messages**

Step 1: Open the BulkSMS Text Messenger and click on the Sent Items icon on the menu on the left hand side.

Step 2: View the Sent items. The message with a clock face indicates a message that has not been sent yet i.e. a scheduled message. To read the SMS text message simply select it. Double click on the message to see when it is scheduled to be sent.

Step 3: Double clicking will bring up the 'Sent Message Recipient Report'. This will show the date and time that the message is scheduled to be sent at.

Step 4: Click 'Close' to close this window and return to the BulkSMS Text Messenger Sent Items folder.

## **4.6. Delete a scheduled message**

Step 1: Click 'My Account' on the top toolbar.

Step 2: Click 'Internet'

Step 3: Click 'Scheduled Messages' under the 'Message History' heading.

Step 4: This shows a list of all your scheduled messages. Click the 'Send time' field to view the details of the scheduled message

Step 5: The time and date of scheduled message will be displayed. Click 'Delete' to delete the scheduled message.

# **5. BulkSMS Text Messenger Settings**

# **5.1. 6.1. Introduction – Restore default settings**

The BulkSMS Text Messenger settings can be changed under the 'My Accounts' tab on the top toolbar. The Introduction page allows you to restore all the default settings. If you restore the default settings it will be as though you are opening your BulkSMS Text Messenger for the first time.

Step 1: Click 'My Account' on the top toolbar.

Step 2: Click 'Settings...'

Step 3: The Introduction page will pop up. This page allows you to access the various settings that can be changed on your BulkSMS account.

In order to Restore Defaults, simply click the Restore Defaults button. This will reset all settings within your BulkSMS Text Messenger back to that of a new installation.

All saved account details, passwords, signatures, contacts and groups will be deleted. You would need to re-enter all these details.

## **5.2. Account Details**

To view your account details, such as Username, Country and mobile phone Number, simply:

Step 1: Click 'My Account' on the top toolbar.

Step 2: Click 'Settings...'

Step 3: Click on 'Account Details'. You can update your country and mobile phone number on this page.

Should you wish to log in with a different username and password, this is where you would need change these details.

To change your password on your BulkSMS account, please follow the steps as outlined in 6.1 below

If you would like to change the email address associated with your BulkSMS account, you can do so my clicking on 'My Account' and 'Internet'. This will open a web browser and you will need to click on 'Update your Profile'. Once you have updated your email address, click 'Update'.

## **5.3. Preferences**

The Preference page looks at advanced settings related to low credit notification and whether or not you would like the BulkSMS Text Messenger to remember your password. To access this page, simply:

Step 1: Click 'My Account' on the top toolbar.

Step 2: Click 'Settings...'

Step 3: Click 'Preferences' to access the Preference page options.

Here you are able to manage the BulkSMS Text Messenger start-up and reminder functions:

- Low Credit Warning  $-$  if this is ticked and the number of credits on your account drops below the number inserted, a reminder to purchase additional credits will be emailed to the email address loaded when you registered for your BulkSMS account. This message will be repeated until you top up your SMS credits. The default setting of 5 credits can be changed to suite your needs by clicking on the up or down buttons. To purchase additional credits, please see How to buy SMS credits and view invoices
- Disable Inbox 'new message' notifications a pop up will not appear when you have an incoming message.
- Remember Password if this is ticked, the BulkSMS Text Messenger will start and open automatically when your computer is switched on; if the tick box is unchecked, BulkSMS Text Messenger will startup but you will need to enter your password.

# **5.4. Startup Options**

The Startup page looks at advanced settings related to the BulkSMS Text Messenger startup process.

Step 1: Click 'My Account' on the top toolbar.

Step 2: Click 'Settings...'

Step 3: Tick the settings relevant to your usage of the BulkSMS Text Messenger as your computer starts up or as you start the BulkSMS Text Messenger.

# **5.5. Signature**

The BulkSMS Text Messenger provides the option to add your 'Signature' at the end of your messages. You can choose a greeting, your name, your company, mobile phone number, or a marketing slogan as a message signature.

To get to the Signature page, simply:

Step 1: Click 'My Account' on the top toolbar.

Step 2: Click 'Settings...'

Step 3: Click 'Signature'.

The signature is limited to 35 characters and is subtracted from the 160 character limit imposed on each SMS text message. The number of characters used in the signature is displayed next to the signature. BulkSMS offers two types of signatures:

- Standard Message Signature after a standard signature has been enabled and entered, it appears whenever a 'New Message' window is opened. The signature is editable in the new message.
- Personalised Message Signature enabling this function and entering a signature adds {Signature} to the Token Field drop-down list in 'New

Personalised Messages'. Select this token field to add this signature to each message i.e. you can choose whether or not you want to add your signature on the personalised messages that you send out.

# **5.6. Custom fields**

The BulkSMS Text Messenger provides five different 'Custom Fields' in which unique details for each contact can be saved i.e. when uploading a spreadsheet with extra fields such as account number or balance due, you can change the name of the Custom Fields to reflect the fields/columns in your spreadsheet. To change the names of the Custom Fields, you need to access the page (which can be found under the settings menu) where these fields can be renamed.

These fields are used when sending personalised messages. Each Custom Field name will appear in the 'Custom fields' of each of the contacts in your BulkSMS Text Messenger.

Step 1: Click 'My Account' on the top toolbar.

Step 2: Click 'Settings...'

Step 3: Click 'Custom Fields'.

Step 4: Change the names of the custom fields as needed.

For more information on sending Personalised messages, go to Send a personalised message

# **5.7. Long messages**

Most SMS text messages are only 160 characters long. The BulkSMS Text Messenger allows you to send up to 6 SMS text messages in one go. Instead of splitting any information that you may need to send, you now have up to 918 characters. The message gets split into 6 parts when you send it, but when it arrives at the mobile phone, it will appear as one full message . Please note that some of the older mobile phones do not have the ability to reconnect the messages so that they appear at the recipients' mobile phone as one SMS text message.

To enable Long message sending, simply:

Step 1: Click 'My Account' on the top toolbar.

Step 2: Click 'Settings...'

Step 3: Click 'Long Messages' to view and enable Long message sending. Ensure that all three tick boxes are ticked and choose the Maximum Message Parts (anywhere from 2 to 6 – this means that you can send from two to six message parts in one message from the BulkSMS Text Messenger).

Please be aware that each 'extra' message part will be charged for at the standard message rate. E.g. if the text that is being sent is 918 characters long, this means that you will be charged for 6 messages. i.e. if one credit equals one SMS text message, then 6 credits will be deducted from your BulkSMS account.

# **5.8. Outlook contacts**

This page allows you to set up an automatic download of the Contacts in Microsoft Outlook every time the BulkSMS Text Messenger starts up. This means that any new contacts loaded into Outlook will now appear in the BulkSMS Text Messenger.

Step 1: Click 'My Account' on the top toolbar.

Step 2: Click 'Settings...'

Step 3: Click 'Outlook Contacts' to view and enable Microsoft Outlook contact upload at startup. To enable this option, ensure that the tick box has been ticked.

Step 4: Click 'OK'.

## **5.9. External databases**

This page allows you to set up an automatic download of any of the existing External Databases every time the BulkSMS Text Messenger starts up. This means that any new contacts loaded into the external database will appear in the BulkSMS Text Messenger once it has been restarted.

Step 1: Click 'My Account' on the top toolbar.

Step 2: Click 'Settings...'

Step 3: Click 'External Database' to view and enable External Database contact upload at startup. To enable this option, ensure that the tick box has been ticked.

Step 4: Click 'OK'.

## **5.10. Network**

Messenger automatically tests the available ports on installation of the software and selects the best choice of connection type to the Internet. There is no need for you to change settings unless problems arise. The BulkSMS Text Messenger will send and receive SMS text messages over any internet connection, corporate or home, fixed or wireless, even a dial-up connection.

Step 1: Click 'My Account' on the top toolbar.

Step 2: Click 'Settings...'

Step 3: Click 'Network' to view and change the connection type.

There are four connection options under 'Connection Type.' If you are unsure about the connection, select 'Help' or 'Support" on the top toolbar and then 'Test Connectivity'.

The various connection types and when best to use them are listed below:

- Use Internet Explorer settings an existing connection already exists if Internet Explorer is functioning, this is often sufficient for messaging purposes.
- Use Internet Explorer settings, but no scripts in a corporate environment where scripts are used, this setting is preferred to the previous setting.
- Connect directly to the Internet where no Internet Explorer settings are relevant.

• Connect to the Internet via a Proxy Server – this choice opens the Proxy Settings. Enter the Address and Port. You will need to indicate 'Keep Connection Alive' (for authentication and troubleshooting purposes). You will be prompted for Proxy Username and Password. If the checkbox is selected, the Username and Password will be requested each time the connection is opened. If left unchecked, the Username and Password can be entered, allowing the connection to proceed when required.

Any of the connection types can be used with any of the port settings. Even if 'Proxy Settings' are used, the correct port must be selected for the connection to work. If required, select the relevant SMS Port:

- Default (7512 & 5567) these are the most common ports in use for messaging.
- HTTP (80) in the event that ports 7512 and 5567 are not available, port 80 is the next choice.
- Secure HTTP (443) this setting is required where all other ports are unavailable for security reasons. Secure HTTP is equivalent to SSL.

# **6. How to edit your account**

## **6.1. Change password**

The BulkSMS Text Messenger was designed so that you could compose SMS text messages off-line as well as on-line. For this reason, your password is stored in two places on the SMS gateway, and in the BulkSMS Text Messenger application.

If you wish to change your password, it must be changed on both the BulkSMS Web site and the BulkSMS Text Messenger. If the password is changed on the BulkSMS Text Messenger only, no messages can be sent as BulkSMS will not recognise the new application password until it has been updated on your account on the BulkSMS Web site.

#### **6.1.1. Change password on the BulkSMS Web site**

To change your password on the Web, please do the following:

Step 1: Click 'My Account' on the top toolbar.

Step 2: Click 'Internet'. This will open a Web browser which will automatically take you to your BulkSMS account homepage.

Step 3: Click on 'Update your profile' under 'User profile'.

Step 4: Change your password as required. Re -enter your password to confirm the change. Remember, this is case sensitive and must be at least 6 characters in length.

Step 5: Click 'Update' to complete your password change.

**6.1.2. Change password on the BulkSMS Text Messenger** 

Step 1: Click 'My Account' on the top toolbar.

Step 2: Click 'Settings...'

Step 3: Click on 'Account Details'.

Step 4: Enter and confirm the same new password as you entered on the Web as per 6.1.1.

Step 5: Click 'OK' to save the changes to your password.

The new password is now active both on the BulkSMS Web site and in your BulkSMS Text Messenger.

#### **6.2. Update details**

Step 1: Click 'My Account' on the top toolbar.

Step 2: Click 'Internet'. This will open a web browser which will automatically take you to your BulkSMS account homepage.

Step 3: Click on 'Update your profile' under 'User profile'.

Step 4: Enter the changes you wish to make.

Step 5: Click 'Update' to update your profile.